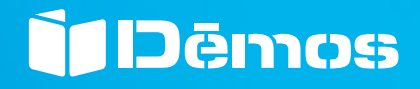

Minden a bútorgyártáshoz

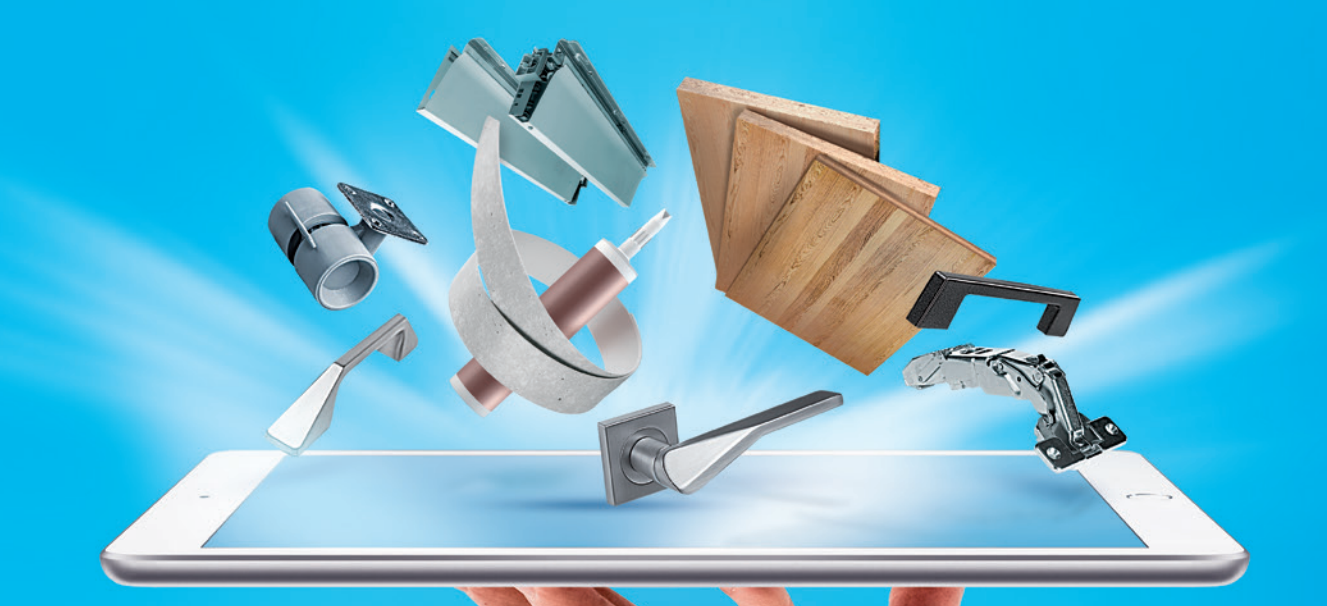

# Kézikönyv a portálhoz www.demos24plus.com

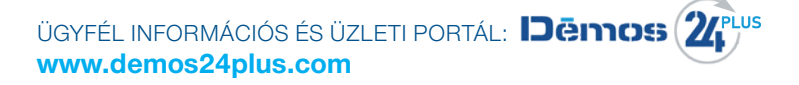

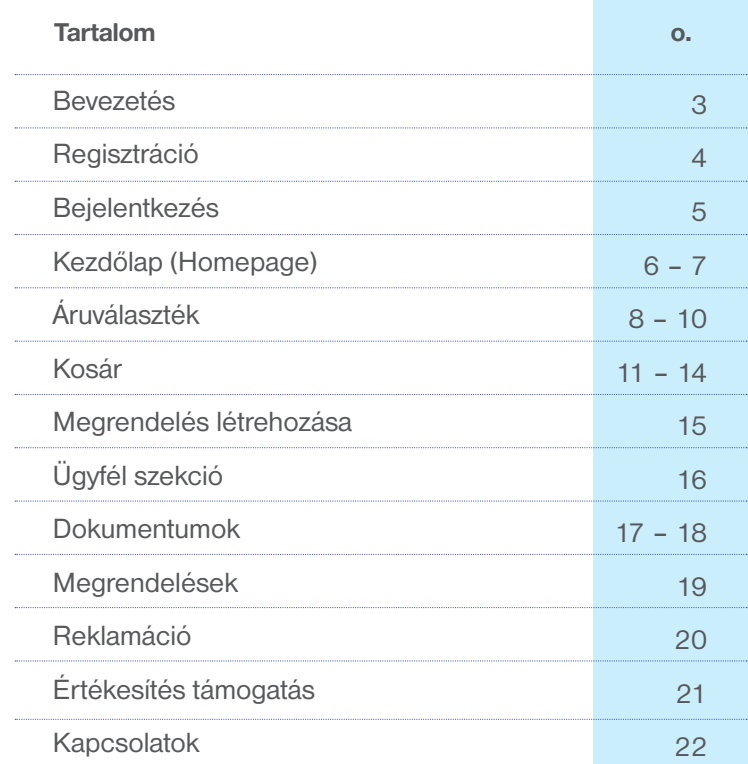

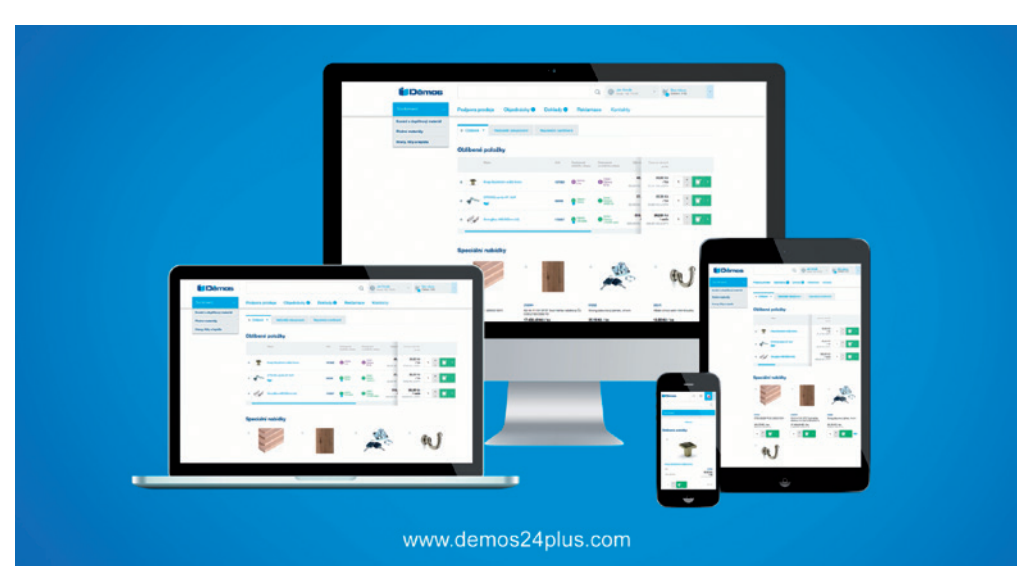

### Reszponzív design

Akár asztali számítógépről, notebookról, tabletről vagy mobiltelefonról jelentkezik be, **a tartalom mindig alkalmazkodik a képernyő méretéhez.** Ez az összes gyakran használt böngészőre érvényes.

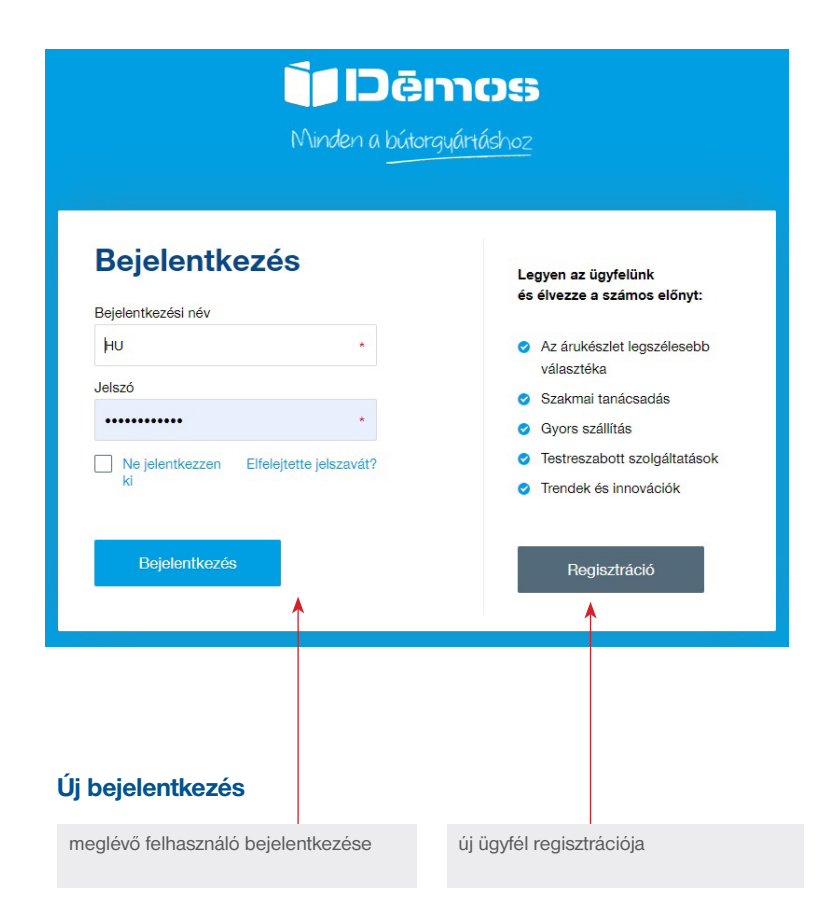

# Regisztráció

### Regisztráció

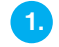

Kattintson a "Regisztráció" gombra az "Új ügyfél regisztrációja" űrlap megnyitásához.

Az adószám megadása után a portál automatikusan kitölti az **üzleti adatokat** az ARES/VIES gazdasági alanyok regiszteréből nyert adatok alapján.

## Új ügyfél regisztráció

Köszönjük érdeklődését a Démos24Plus portál iránt. A regisztráció csak üzleti ügyfelek számára lehetséges Céges adatok Ország \* Statisztikai számjel  $=$   $-$ HÉA-azonositó Üzleti név Uten Települé  $\sim$ Irányítószám E-mail  $\overline{a}$ ıl elektronikus számlák küldésére O Az e-mail pé

Kérjük, töltse ki a **szállítási címet,** ha az eltér a számlázási címtől, vagy ha több telephely van, ahová szeretne kiszállítást.

### Szállítási cím

A szállítási cím eltér a fentiektől

# **3.**

Kérjük, töltse ki az **elérhetőségeket** a rendelések megadásával kapcsolatos kommunikációhoz, a szállítóval való kommunikációhoz, stb.

### Elérhetőségek

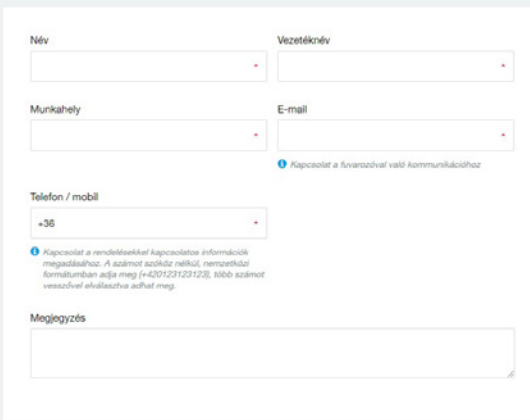

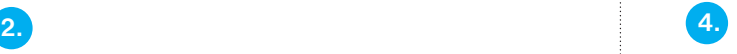

### Ismerje meg az **Üzleti feltételeket**.

Megnyithatja vagy letöltheti és elmentheti PDF formátumban. A regisztráció elküldése előtt meg kell erősíteni az Üzleti feltételek elfogadását, valamint a hozzájárulást a személyes adatok feldolgozásának és védelmének alapelveihez.

### Üzleti feltételek

(székhely Ostrava-Kunčičky, Škrobálkova 630/13, irányítószám: 718 00, KSH szám: 25397478, bejegyezve az Ostravai Kerületi Biróságon, mint cégbíróságon, B szakasz 1921 lajstromszámon) Üzletszabályzata

### 1. A módosítás tárgya

1.1 Jelen Üzletszabályzat a Démos trade, a.s. részvénytársaság, mint eladó, valamint különböző vállalkozó, vagy a jogi szabályozás értelmében magukat vállalkozónak tekintő jogi és természetes személyek (a továbbiakban együtt mint "Felek") közötti kötelezettségyállalásokat szabályozzák azokon a területeken, amelyeket nem szabályoz önálló áruforgalmazási feltételekről szóló szerződés.

1.2 Jelen Üzletszabályzat elsősorban az adásyételi szerződések megkötésének és tellesítésének. valamint a vételár kifizetésének és a vevő szavatossággal kapcsolatos igényeinek érvényesítési módját szabályozzák.

### 2. A Vevő beregisztrálása

2 1 A vauli alaktronikus randaldei randezarba ituudhkul neek EMRI tilrtänii haraniezträldes karatá

### .<br>Nyissa meg az üzleti feltételeket egy új ablakban Letohés PDF formátumbar

Elfogadom ezen Üzieti feltételeket, melynek szerves részét képezi a panaszrendezés, és kiemelt figzelemmel elismerem a határidőket és más, a 6 a. cikkben és a panaszrendezésben foglalt, hibás árukra vonatkozó törvényi korlátozásokat; az<br>5.3. (b) cikkben lefektetett kölcsönös követelések figyelembe vételét; a megegyezést, mely értelmében -xxx (or experience and the basic state of the state of the state of the state of the state of the state of the<br>- koteles magnifiers is visible holds termine that label blues is a Colk dreamber, hogy a 7.1 club, spared fig szerződésmódosításra vonatkozó jogot.

Kérjük, vegye figyelembe, hogy személyes adatait a jogszabályoknak megfelelően kezeljük. További információk ITT. \*

Regisztráció<br>elküldése

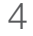

# Bejelentkezés

### Bejelentkezés

## **1. 2.**

Írja be felhasználónevét és jelszavát, majd kattintson a "Bejelentkezés" gombra. Ha nem tudja a bejelentkezési nevét, vegye fel a kapcsolatot az Ügyfélközponttal.

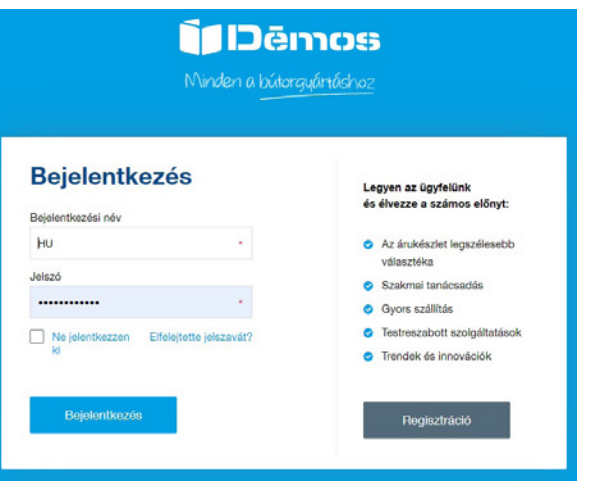

Ha nem tudja a jelszavát, kattintson az "Elfelejtette a jelszavát?" gombra és automatikusan át lesz irányítva az új jelszó igénylése oldalra.

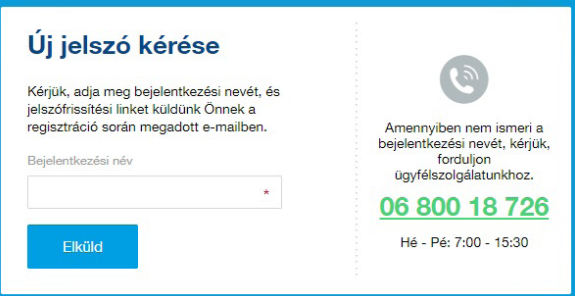

A bejelentkezési név megadása után kattintson a "Küldés"-re **és ellenőrizze e-mailjét. Ott található egy link az** új jelszó generálásához.

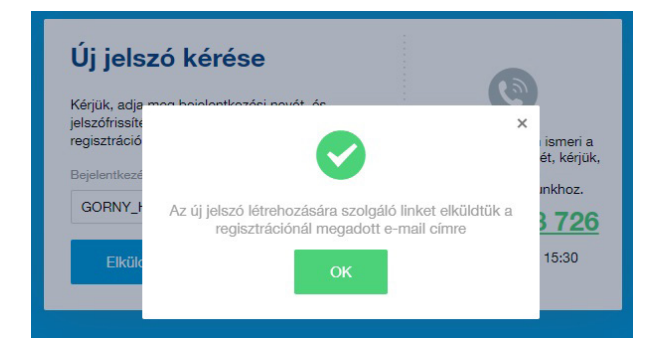

# Kezdőlap (Homepage)

### **Fulltext**

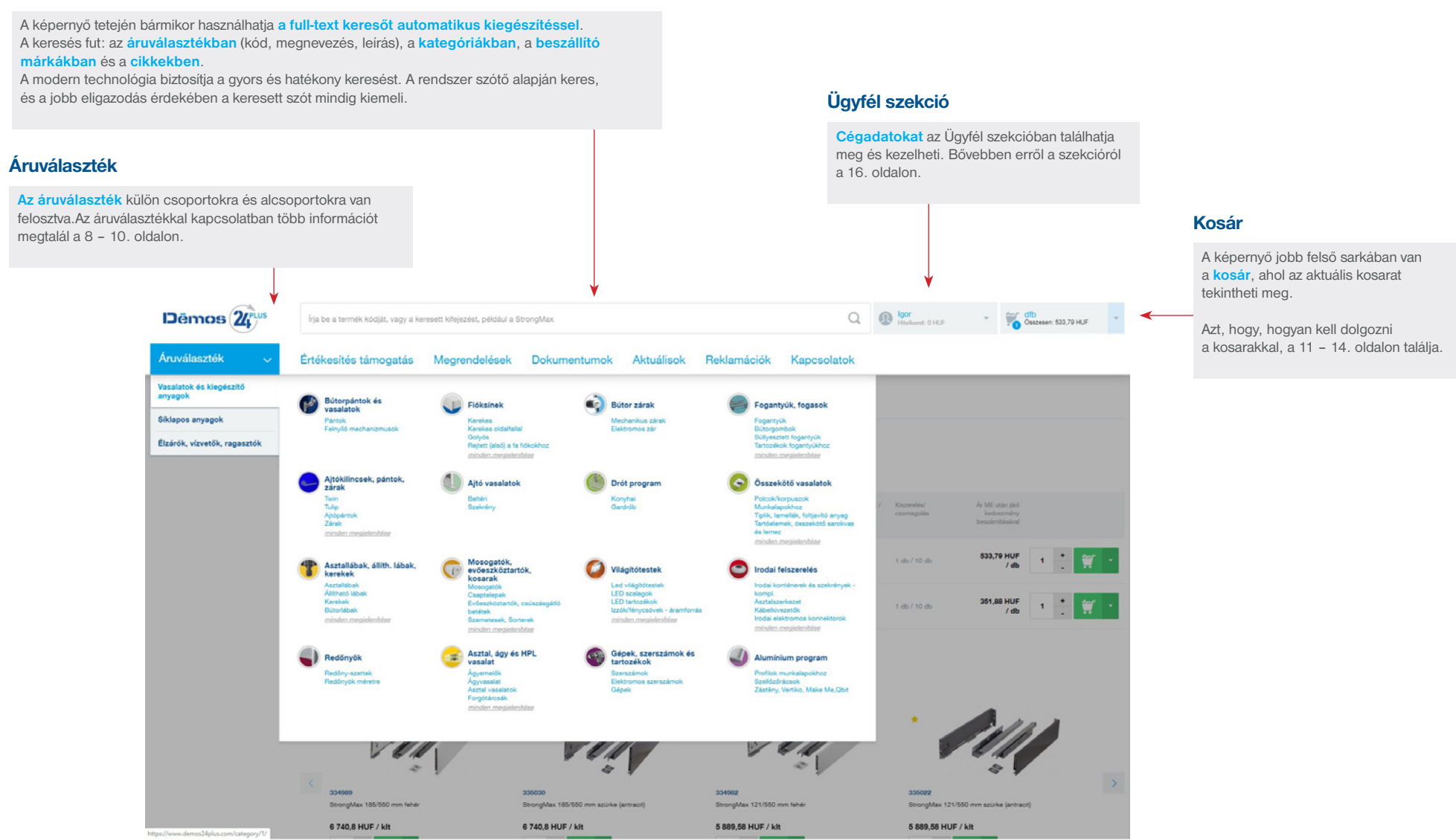

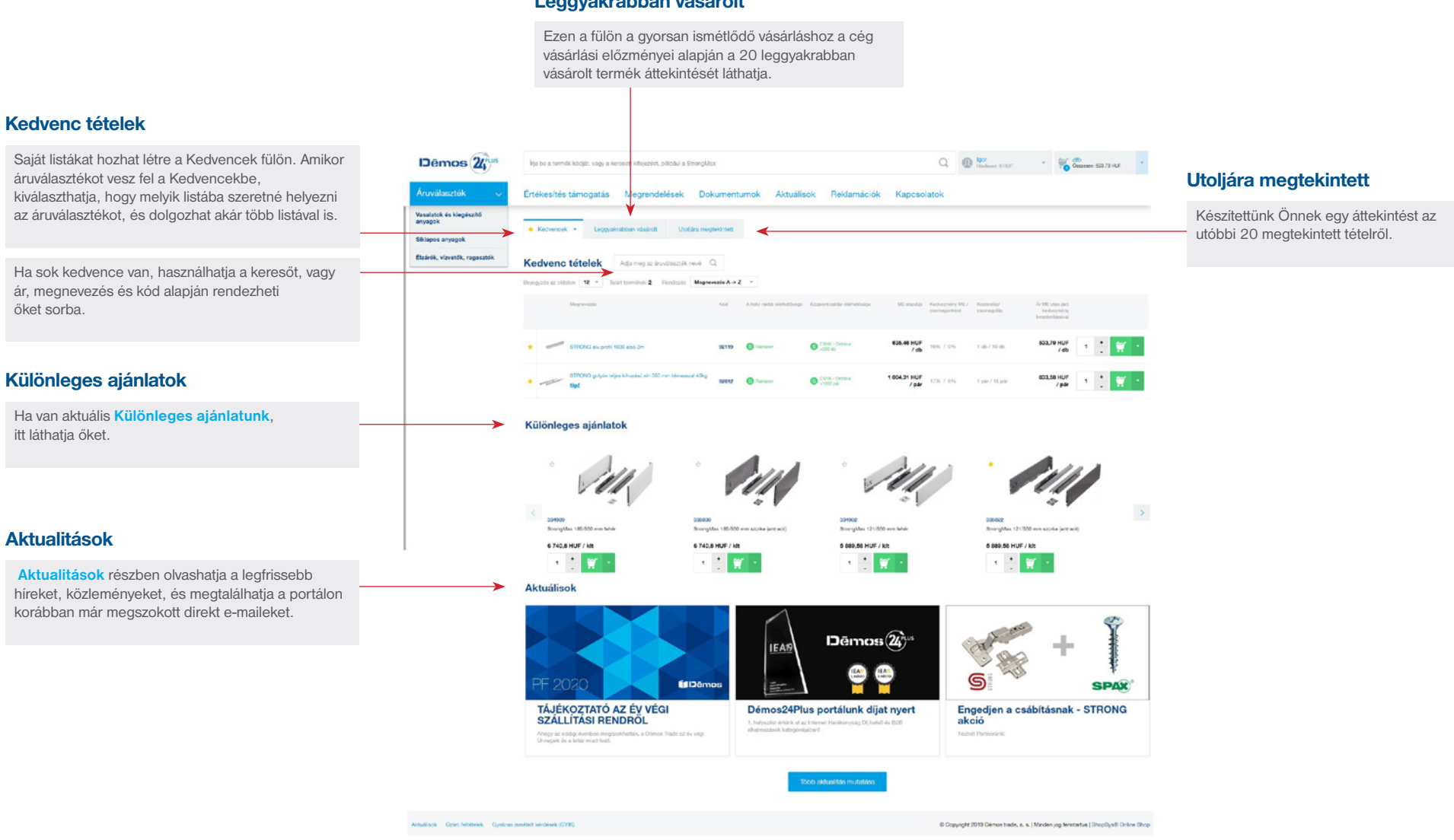

### Leggyakrabban vásárolt

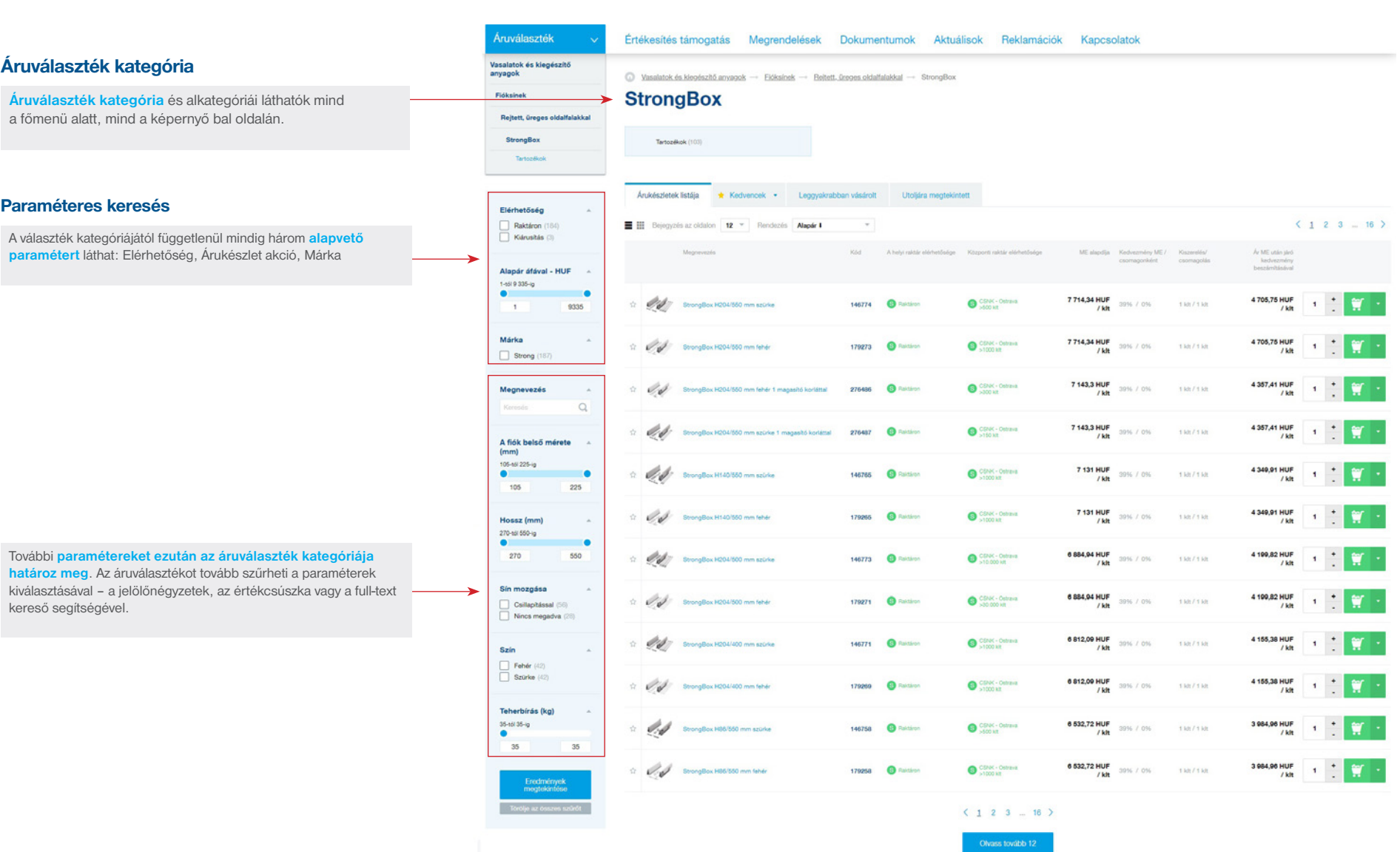

8 ÜGYFÉL INFORMÁCIÓS ÉS ÜZLETI PORTÁL:<br>WWW.demos24plus.com

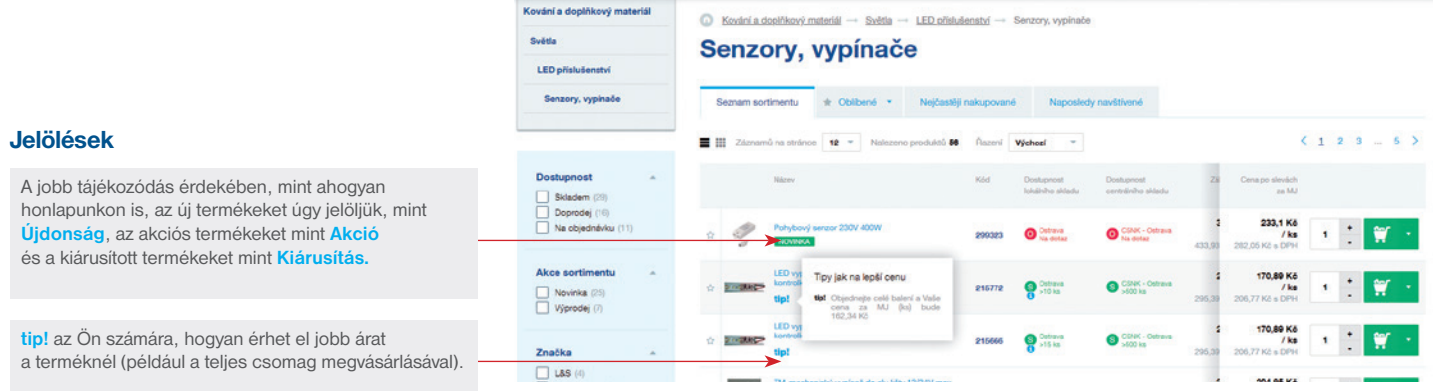

Světla

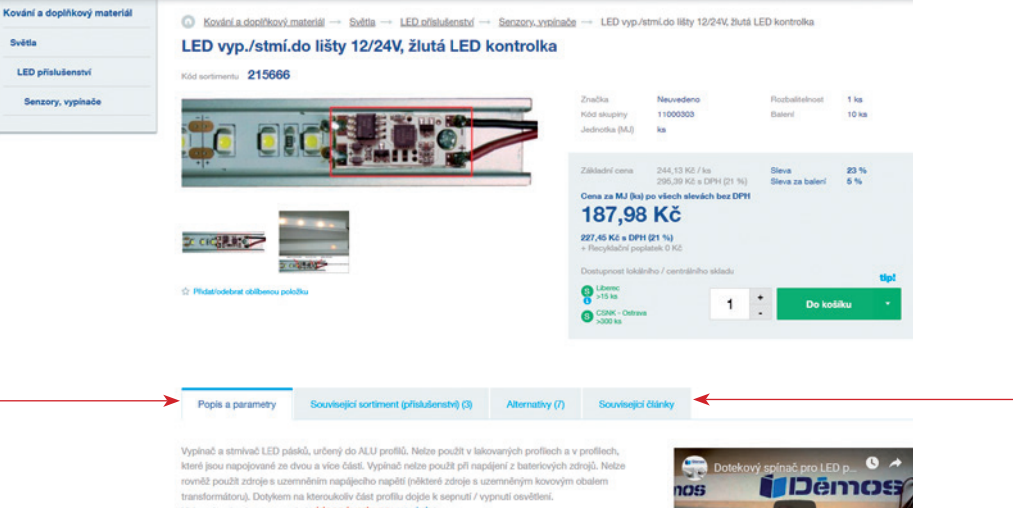

### Termékkártya részletei

Azért, hogy semmi fontosat ne hagyjon ki, a termék részleteiben a **leíráson és paramétereken** kívül még a **Kapcsolódó választék (kiegészítők),** Készletek és esetleges **Alternatívák** is megtalálhatók az adott termékhez, ha van.

információkat olvashat a termékről, ha ilyen cikk megtalálható a portálon.

A **Kapcsolódó cikkek** lapon érdekes

Videonávod naleznete v sekci videonávody na: youtube

Profil se nesmí dotýkat stěny, jiných kovových předmětů, připadně být blizko dalších elektronických a ekeltrických zařízení. (možnost rušení a chybné funkce)

Inovovaný typ s vyšší odolností proti rušení, vybavený orientačním pomocným světlem žlutobilé barvy.

Vhodné pro LED pásky s teplou bílou barvou. Umožňuje připojení více senzorů k jednomu napájecímu transformátoru.

Vypínač určený k umistění do ALU profilů pro LED pásky. ALU profil funguje jako velkoplošný vypínač. Doporučená max. délka alu profilu je 3m. Profil by se neměl dotýkat zdi a uzemněných předmětů (např. rohový profil), jinak se podstatně zkracuje délka profilu, na které je vypinač funkční. Z důvodu zabránění náhodnému sepnutí musí být dotek znatelný, nestačí letmý dotek.

### Instalace:

Pro instalaci použijte hrotovou mikropájku a běžné pájecí slitiny cínu. Nejlépe trubičkový cín s tavidlem

Ha az adott termékhez műszaki részletek, rajzok vagy **oktató videó** elérhető, ezeket is itt találja meg.

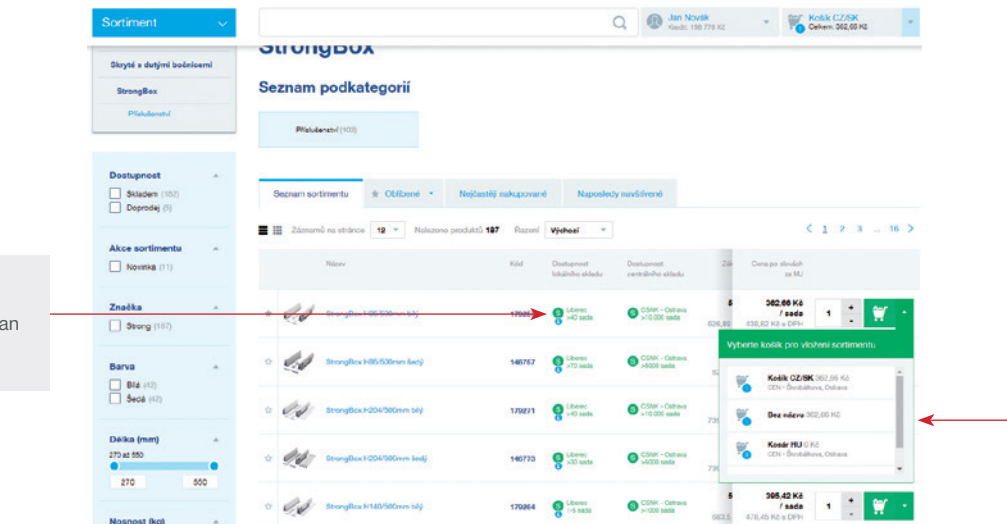

### Raktári rendelkezésre állás

A termékeknél látható **a raktári állapot** mind az Ön telephelyéhez hozzárendelt raktárkészlet (helyi), mind a központi raktár esetén. A raktárkészlet más raktárakban az ikon alatt  $\bigcap$  tekinthető meg.

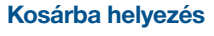

Helyezze a terméket a jelenleg aktív kosárba a zöld "kosár" gombbal. Berakhatja másik olyan kosárba is, amit ön hozott létre.

Kattintson a kosár gomb melletti nyílra a lista megtekintéséhez.

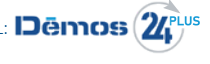

Kosár

### Aktív kosár

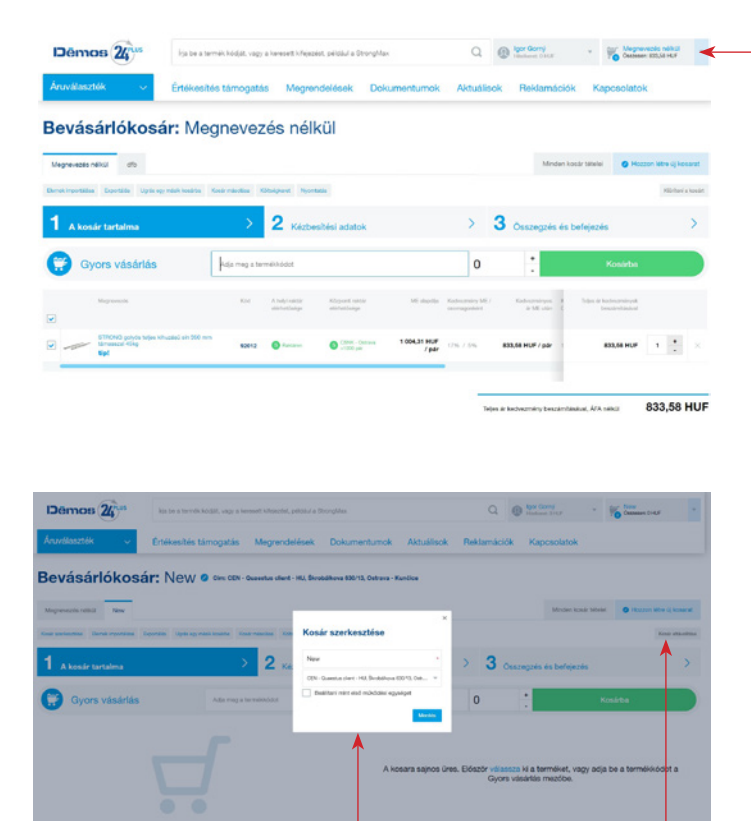

A kosárra kattintva aktiválódik a kosár, és annak neve azonnal megjelenik a képernyő jobb felső sarkában. A kosár nevét a főmenü alatt szükség szerint szerkesztheti és megváltoztathatja (ceruza ikon a kék mezőben), vagy hozzárendelheti a kosarat egy másik üzemegységhez.

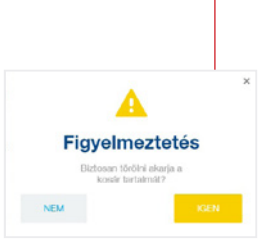

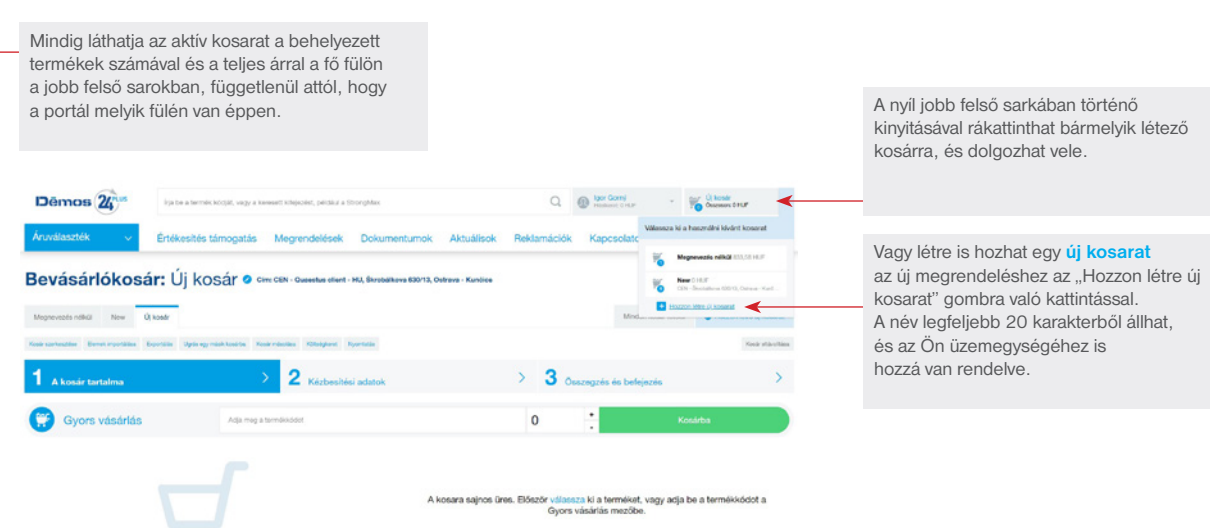

Demos  $25$  $Q = \bigoplus_{\text{interior}} \underbrace{W}_{\text{inter}} \bigoplus_{\text{inter}} \underbrace{Q(\text{test})}_{\text{inter}} \underbrace{W}_{\text{inter}} \bigoplus_{\text{inter}} \underbrace{Q(\text{test})}_{\text{inter}} \bigoplus_{\text{inter}} \underbrace{Q(\text{test})}_{\text{inter}} \bigoplus_{\text{inter}} \underbrace{Q(\text{test})}_{\text{inter}} \bigoplus_{\text{inter}} \underbrace{Q(\text{test})}_{\text{inter}} \bigoplus_{\text{inter}} \underbrace{Q(\text{test})}_{\text{inter}} \bigoplus_{\text{inter}} \underbrace{Q(\text{test})}_{\text{inter}} \bigopl$ Értékesítés támogatás Megrendelések Dokumentumok Aktuálisok Reklamációk Kapcsolatok Bevásárlókosár: Új kosár o cincer - Quanto de de - HU, Secondo en 1931 31 Ortera - Kunto customers New Others Detail incorporation Detection Date  $3<sub>o</sub>$ c **Svors vásárlás** водения 1 1 5012 8 (Main Cont - Ontara 1004,31 HUF 1716. 7 SN 633.66 HUF / pit 1 100 / 15 (6) Teles & hadrocretry bescientistical AFA rails ( 333,58 HUF

### Új kosár létrehozása

A kosár létrehozásához kattintson a kék "Hozzon létre új kosarat" gombra. Legfeljebb 20 karakter hosszú nevet adhat meg, és válassza ki a telephelyet az áruk kiszállításához.

A kosárban lévő elemeket egyenként törölheti, vagy ha nem elégedett a kosárral, akkor törölheti teljesen (Kosár eltávolítása gomb).

### Gyors vásárlás

A tételek gyors kosárba helyezéséhez. Leginkább akkor tudja kihasználni a Gyors vásárlás funkciót, ha ismeri az egyes termékek kódjait.

A gyors vásárlás egér használata nélkül is működik.

- 1. Írja be a termékkódot, majd automatikusan átkerül a mennyiség megadása mezőbe.
- 2. Adja meg a darabszámot (az alapbeállítást a legkisebb elvihető mennyiség adja, és mivel meg van jelölve, extra kattintás nélkül szerkesztheti) és nyomja meg az Entert.
- 3. A megadott darabszám bekerül az aktív kosárba, és megismételheti az eljárást más termékek esetében is.

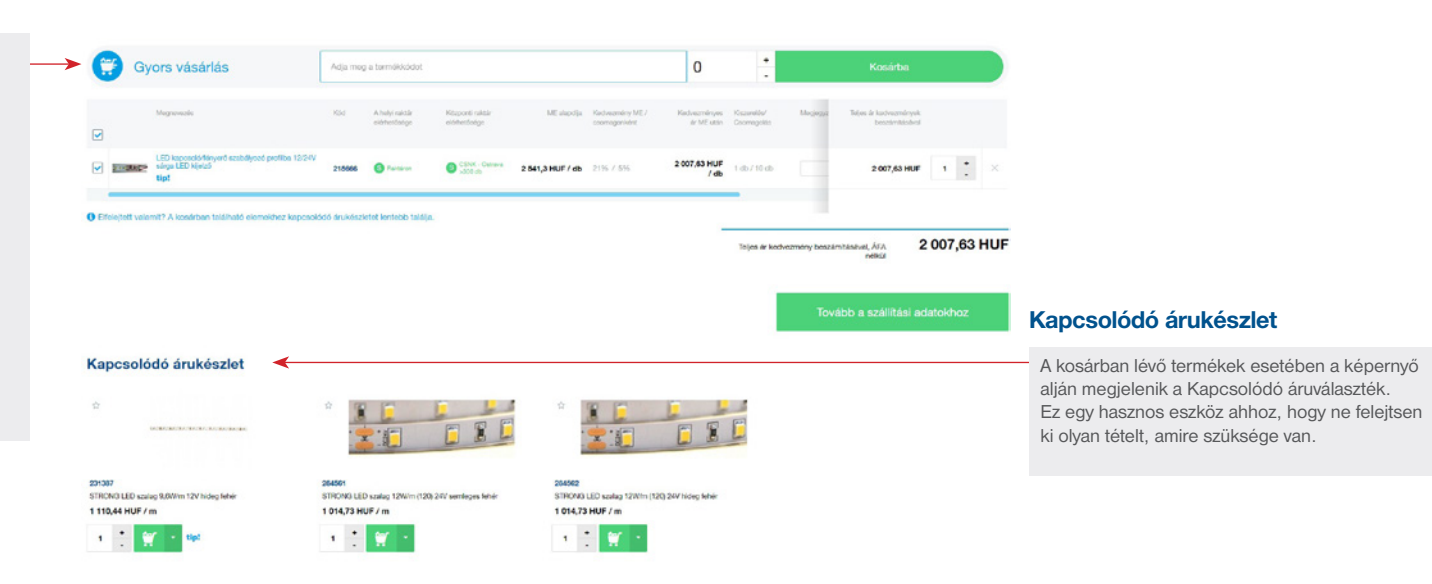

### További kosár funkciók

**Áthelyezés egy másik kosárba** lehetővé teszi a tételek mozgatását kosarak között, azzal az opcióval, hogy törli vagy megőrzi az eredeti kosarat. Áthelyezés után a termék csak abban a kosárban lesz benn, ahova áthelyezték.

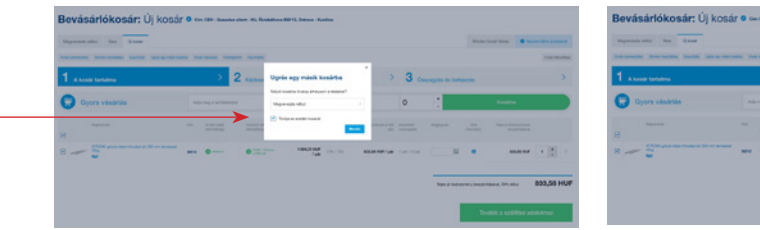

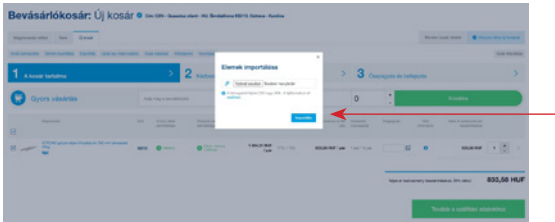

**Importálás** lehetővé teszi tételek CSVvagy XML-fájlból való feltöltését. A fájl kiválasztása után kattintson az "Importálás" gombra.

Ha az importálás sikertelen, akkor információkat kap arról, hogy mi nem sikerült és miért.

**Export** lesz esetén az Ön megrendelésének tételeit könnyedén felhasználhatja saját igényei szerint.

A "**Nyomtatás**" funkció az aktuális kosár letöltését eredményezi kif. a folyamatban lévő megrendelésekre, pdf formátumba, ahol árakkal láthatja a termékek áttekintését. A végső megrendelést kinyomtathatja a küldés után.

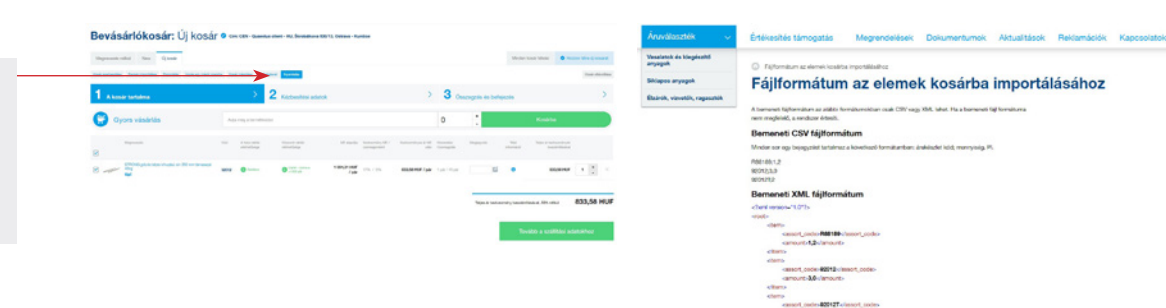

**Kosár másolása** lehetővé teszi tételek másolását a választott kosárba. Másolás után a termék mindkét kosárban ott lesz – az eredetiben és abban is ahová átmásolta.

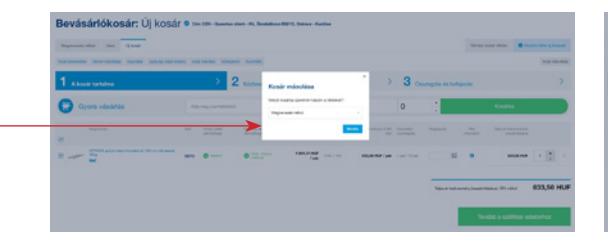

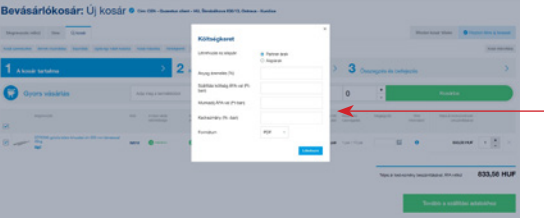

Minden kosár fölött lehetősége van **Költségkeret** készítésére. Választhatja a kalkulációt partnerárakból (partnerkedvezményekkel) vagy az alapárakból (árak partnerkedvezmények nélkül). Költségkeretét elmentheti PDF vagy Excel formátumban. Ezt a továbbiakban az Ön ügyfelei számára is felhasználhatja.

### Minden kosár tételei

**Minden kosár tételei** lehetővé teszi az összes tétel nyomon követését egy képernyőn, miközben megtartja a rendelés nevét (kosár neve). Ezen a képernyőn kiválaszthatja azt is, hogy egyszerre vagy külön-külön szeretné-e elküldeni a kosarakat. A kosarak egyszerre történő küldésével szállítási költséget takarít meg (felárat csak egyszer fizet). A kosarak megnevezése megmarad a dokumentumokban referenciaként.

Amikor a megrendelni kívánt tételeket a kosárba helyezi, a portál figyelmezteti önt ezen termékek átvételére.

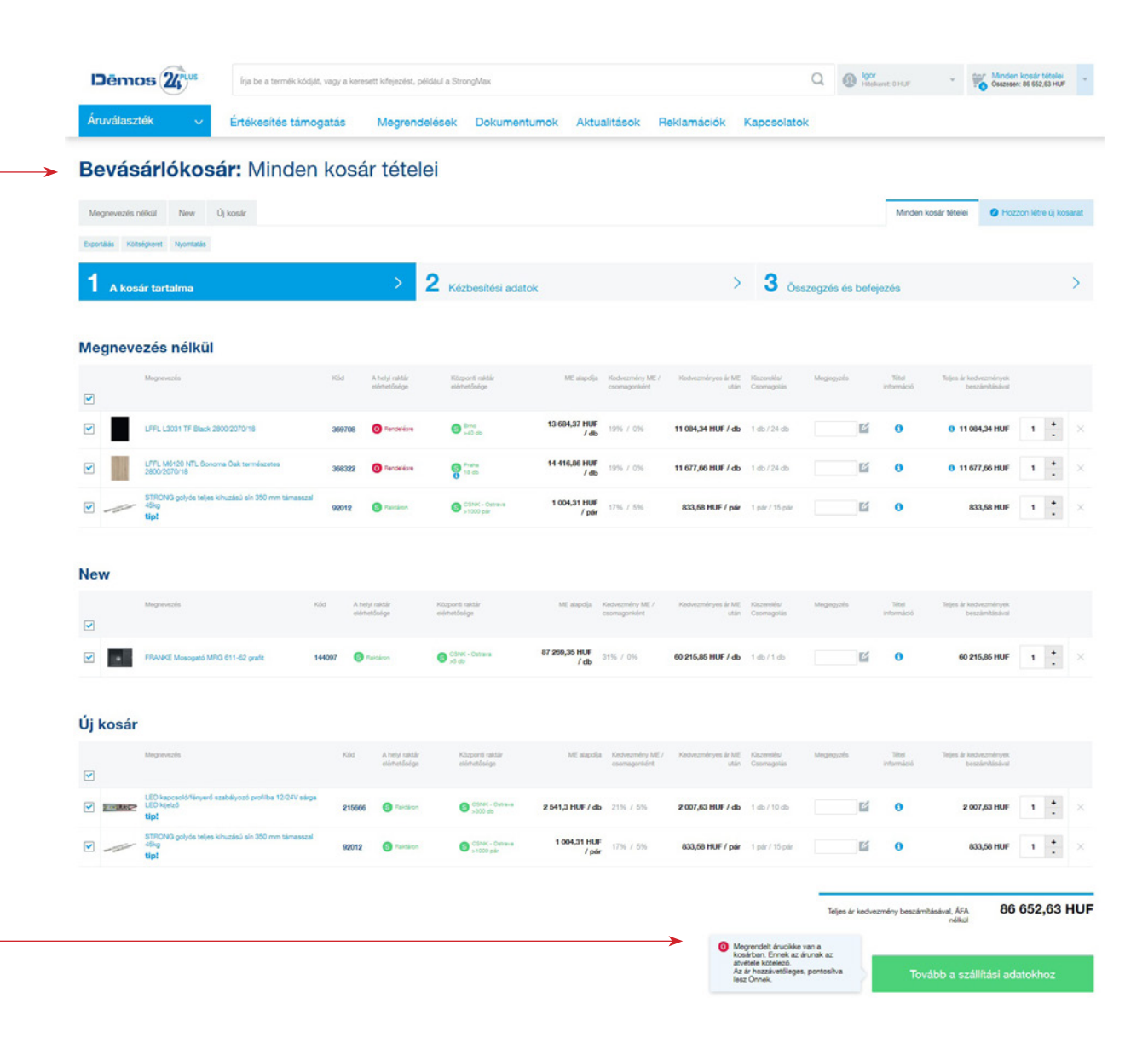

**Összekapcsolja a kosarakat** megfelelő különböző telephelyekhez, erről a portál csak a megrendelési folyamat első lépésének végén tájékoztatja Önt. Összekapcsolt kosarat csak egy olyan címre küldhet, amelyet a rendelés 2. lépésben választ ki.

# Megrendelés létrehozása

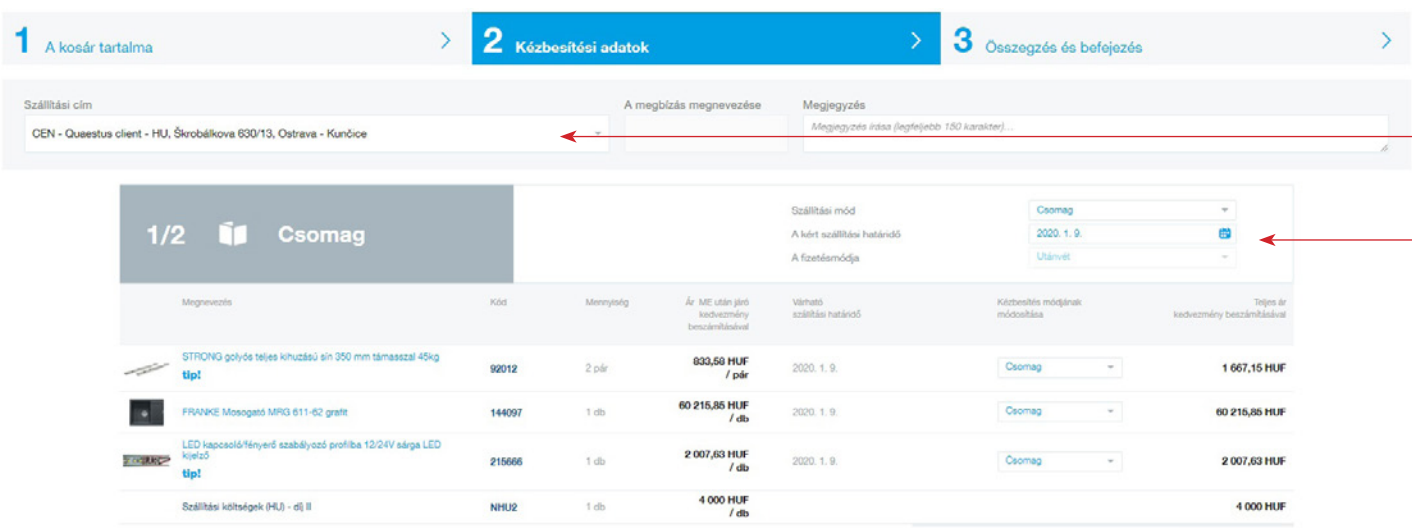

Megrendelés létrehozása

A **Tovább a szállítási adatokhoz** gombra kattintva eljut a **A megrendelés 2. lépéséhez**. Válassza ki a szállítási címet a korábban definiált üzemegységek közül. A teljes rendeléshez legfeljebb 150 karakter hosszúságú megjegyzést írhat.

Az ön igényei és logisztikai lehetőségei szerint megváltoztathatja a **kézbesítés módját,** ezzel a kapcsolódó fizetési mód és az igényelt szállítási határidőt. Itt láthatja a már felhalmozott költségeket.

Például, ha vasalatokat és élzárókat rendel, a kézbesítés módja mindig a Csomag lesz. A megrendelt árut az Ön által meghatározott határidőn belül kiszállítjuk.

Teljes ár kedvezmény beszámításával, ÁFA nélkül 67 890,63 HUF

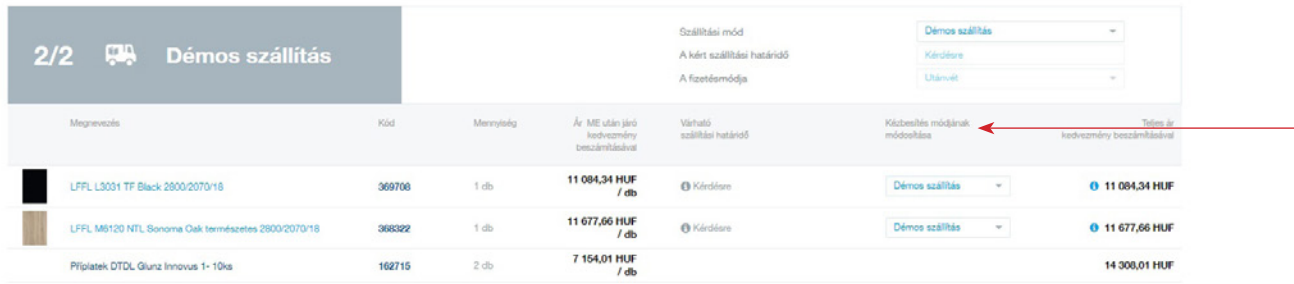

A kézbesítési módját egyes tételeknél is módosíthatja.

**A megrendelés 3. lépése** összegzésként szolgál. Ekkor a megrendelést egyszerűen **küldje el** vagy ha nem elégedett vele, visszatérhet a kézbesítési adatokhoz.

# Ügyfél szekció

### Céges adatok

Itt láthatja cége regisztrációs adatait, és ebben a szakaszban adhatja hozzájárulását az elektronikus számlák, valamint az elektronikusan hitelesített beszámítások és jóváírások küldéséhez. Beállíthatja a lehetőséget kosárban lévő tételek összeadására. Az alapvető céges adatok megváltoztatása nem online történik. A kérelmét a beküldést követően feldolgozzuk és tájékoztatjuk Önt.

A céges adatok alsó részében beállíthatja a lehetőséget kosarak összevonására vagy ennek kihagyására. Választhatja azt a lehetőséget is, hogy az ügyfélkosár az elküldés után ne törlődjön (pl. ismétlődő rendelések esetén).

# Megrendelések Dokumentumok Aktualitások Reklamációk Kap Céges adatok  $\label{eq:optimal}$

A kosár beállítás (2) Castroom

**P Arrangel los** 

### Kapcsolattartó személyek

Továbbá itt az Ügyfélközpont segítsége nélkül állíthatja be az új kapcsolattartókat, szükség szerint szerkesztheti vagy törölheti őket. Új kapcsolattartó létrehozása után informatív e-mailt küldünk a "tulajdonos" joggal rendelkező felhasználóknak.

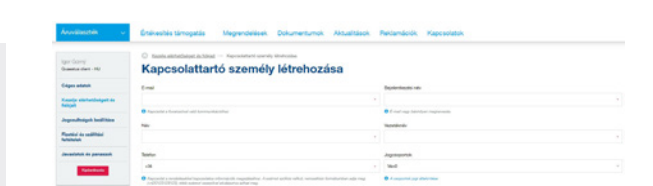

## Javaslatok és panaszok

Mivel szeretnénk tovább fejleszteni ezt a felületet az Ön kényelme érdekében, örülnénk, ha javítási javaslatokat írna nekünk, vagy jelenthet minden esetleges hiányosságot.

www.demos24plus.com

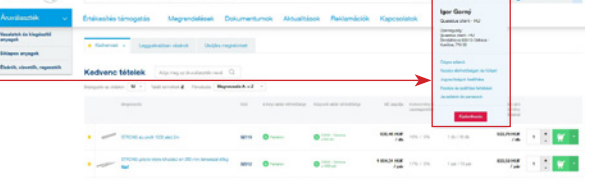

 $\begin{picture}(180,10) \put(0,0){\line(1,0){10}} \put(10,0){\line(1,0){10}} \put(10,0){\line(1,0){10}} \put(10,0){\line(1,0){10}} \put(10,0){\line(1,0){10}} \put(10,0){\line(1,0){10}} \put(10,0){\line(1,0){10}} \put(10,0){\line(1,0){10}} \put(10,0){\line(1,0){10}} \put(10,0){\line(1,0){10}} \put(10,0){\line(1,0){10}} \put(10,0){\line($ 

Kezelie elérhetőségeit és fiókiait  $\overline{a}$ estus client - HU,<br>a 630/13, Oxfrax ika<br>Impim Švatářková SRVA<br>Ostava – Kardice<br>Thé do Más elértetőségek és fiákok kezetés **Read Control CON - Guardian class - MA** 

## Elérhetőségek és fiókok kezelése

Elérhetőségek és fiókok kezelése szekcióban lehetősége van szerkeszteni üzemegységeit az Ügyfélközpont segítsége nélkül. Konkrétan megváltoztathatja email címét és telefonszámát, melyek azonnal felülíródnak.

### Jogosultságok beállítása

Itt láthatia és beállíthatia a kapcsolattartóinak fiók jogosultságát.

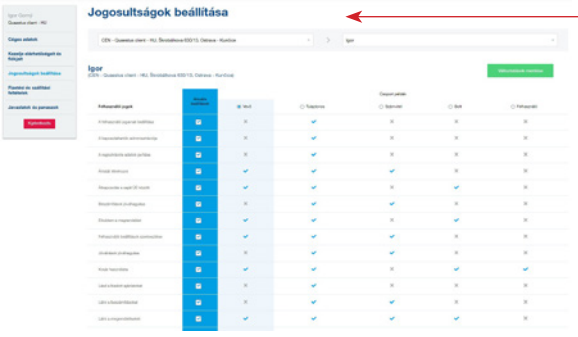

Fizetési és szállítási feltételek

 $\begin{array}{c} \begin{array}{c} \begin{array}{c} \begin{array}{c} \end{array} \\ \begin{array}{c} \end{array} \\ \begin{array}{c} \end{array} \\ \begin{array}{c} \end{array} \end{array} \end{array} \end{array}$ **HORACE SERVICE** 

### Fizetési és szállítási feltételek

Többek között itt talál információkat az egyes szállítási módok díjairól az összes telephelyére vonatkozóan. Az alapvető szállítási napok az egyes üzemegységekhez szintén itt vannak felsorolva.

 $16$  ÜGYFÉL INFORMÁCIÓS ÉS ÜZLETI PORTÁL: **Dēmos**  $(\mathbf{Z_{i}})$ 

# Dokumentumok

A főmenü Dokumentumok szekcióban áttekintést talál dokumentumairól. Abban az esetben, ha új dokumentum készül vagy megváltozott, akkor első pillantásra láthatja az értesítéseket kék és piros színben.

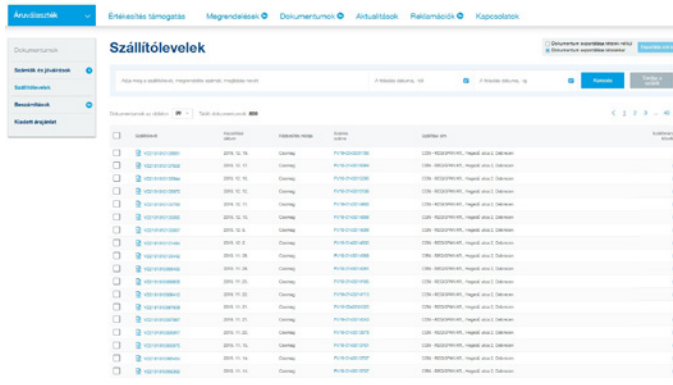

### szállítólevelek között a kiadott árajánlat a kiadott árajánlat a kiadott árajánlat a kiadott árajánlat a kiadott árajánlat a kiadott árajánlat a kiadott árajánlat a kiadott árajánlat a kiadott árajánlat a kiadott árajánlat

Itt megtalálja az összes jelenleg érvényes ajánlatot. Saját célra letöltheti őket pdf formátumban.

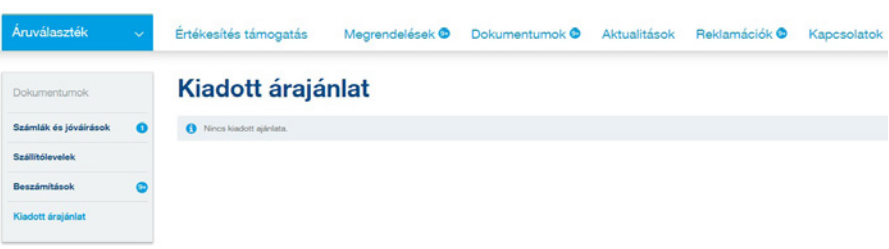

### Számlák és jóváírások

Az összes számla és jóváírás a létrehozás dátuma szerint van rendezve, a ki nem fizetettektől különválasztva. Dokumentumokat kereshet szám, cím, kiadás dátuma stb. alapján.

A jóváírásoknál a kék értesítés azt jelenti, hogy az Ön megerősítésére várnak. Erősítse meg az "Egyetértek" gomb megnyomásával.

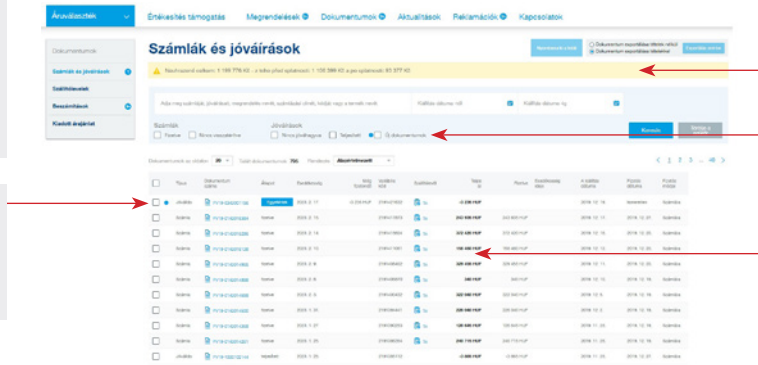

Egy sárga sáv jelzi a fennálló, lejárat előtt és után lévő ki nem fizetett számlák összegét.

Az opció bejelölésével lehetősége van csak a befizetett vagy a be nem fizetett számlák megjelenítésére, és hasonlóan választható a jóváírásoknál a nem jóváhagyott vagy nem megvalósult. Vagy rendezheti a számlákat és a jóváírásokat a kiállítás dátuma vagy a határidő szerint.

A piros értesítési jel a be nem fizetett, lejárt számlákat jelzi. A esedékesség napja és a fennmaradó összeg szintén piros színnel van kiemelve.

Az egyes számláknál ezután a kapcsolódó szállítóleveleket találja.

## Szállítólevelek

A szállítólevelekben kereshet, vagy szűrheti azokat dokumentumszám, rendelési szám, megbízás megnevezése vagy szállítási dátum alapján.

Az oldalon a szállítólevelek mellett megjelenik egy link a kapcsolódó számlákhoz.

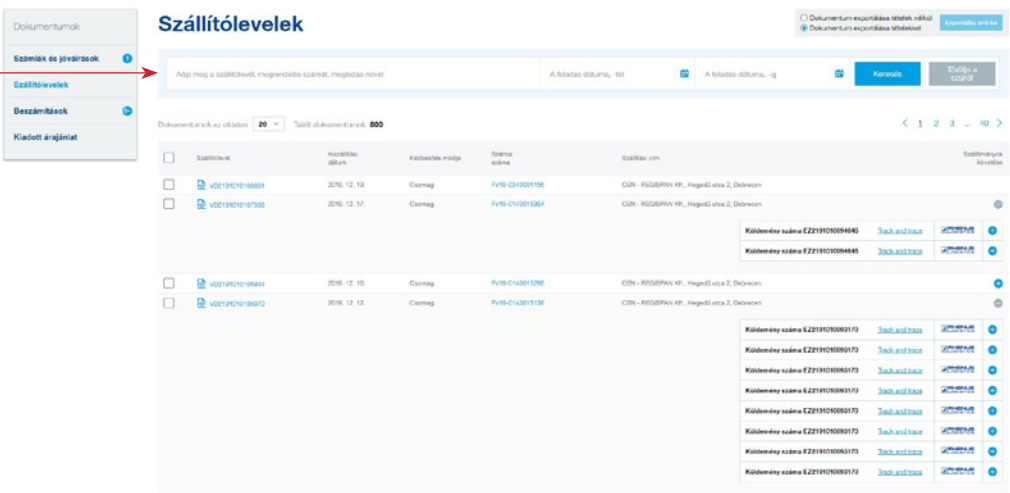

 $\circ$ 

 $\overline{\bullet}$ 

### Track & Trace

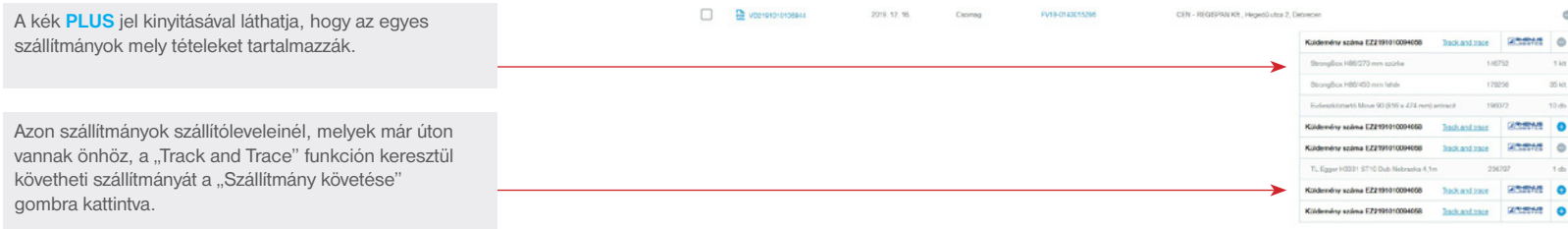

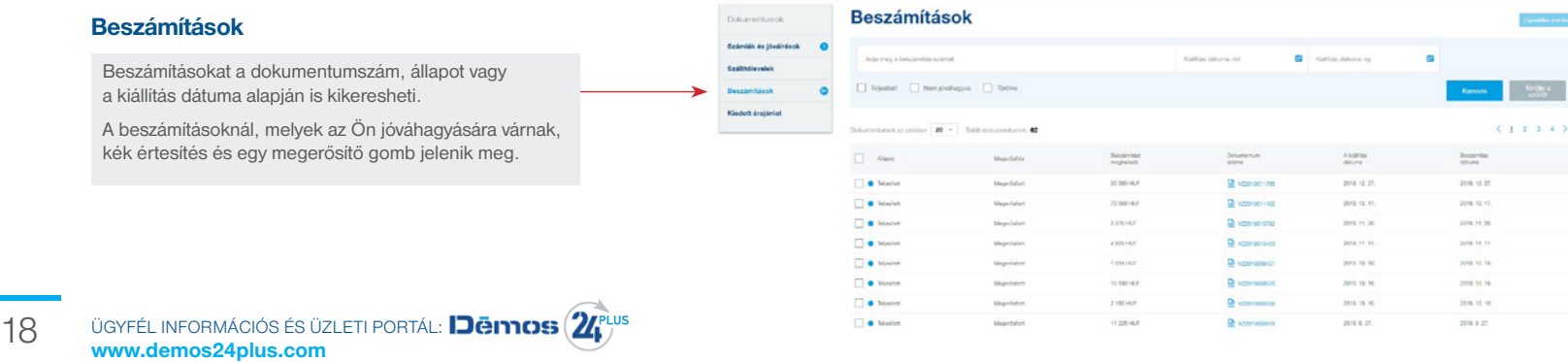

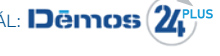

# Megrendelések

### Függőben levő megrendelések Függőben levő tételek

A megrendelések a dokumentum száma, a megbízás megnevezése, áruválaszték vagy a megrendelés dátuma alapján kereshetők.

A megrendelés részleteiben, az egyes tételek megjelenítésén kívül költségkeretet hozhat létre, exportálhatia a megrendelést XML vagy PDF formátumba.

A figyelmeztetés az át nem vett, megrendelt árukra egy piros sávban jelenik meg a képernyő felső részében, a keresési feltételek felett.

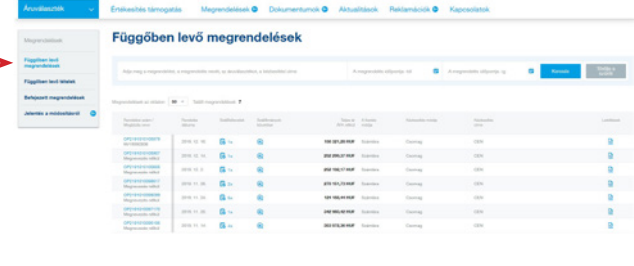

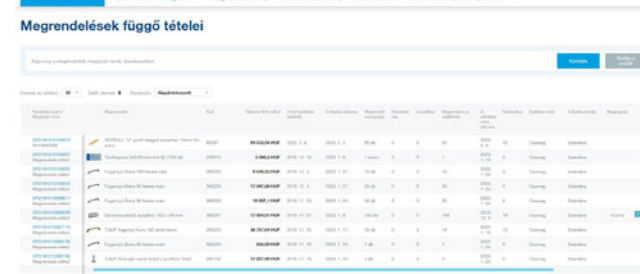

# – rendezés

A **Függőben levő tételek** között is kereshet megrendelés száma, megbízás neve vagy áruválaszték alapján. A tételeknél van lehetőség a teljes rendelés részleteinek megjelenítésére, így láthatja, hogy a függőben lévő tétel melyik rendelésből származik.

A Függőben lévő tételeknél a jobb átláthatóság érdekében választhat rendezést név, kód, szállítási dátum vagy megjegyzés alapján.

A befejezett megrendelések a megrendelés száma, megrendelése neve, áruválaszték vagy megrendelés dátuma alapján kereshetők.

Ha a befejezett rendelése úton van, nyomon követheti a szállítmányt a Track and Trace funkció segítségével.

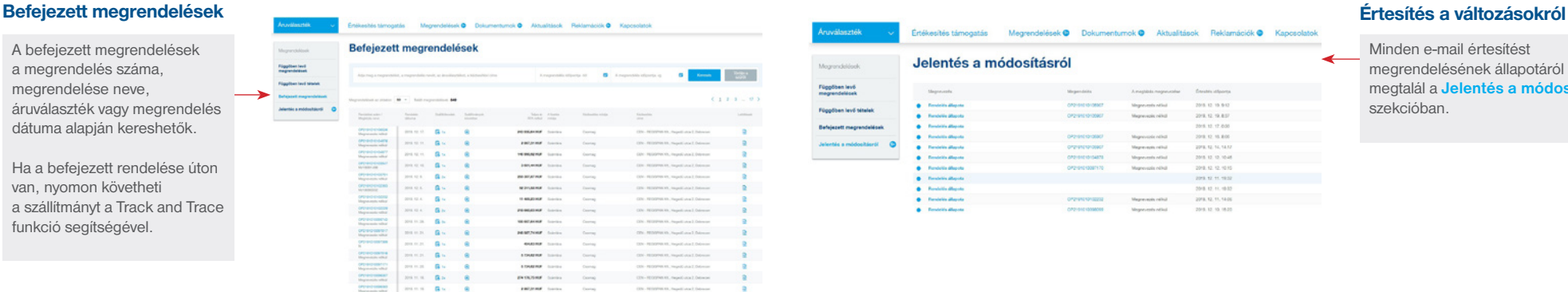

 $\tau_{\rm M} = -\tau_{\rm MNS} \bar{D}_{\rm c} \bar{\sigma} M - \tau_{\rm MNS} \bar{D}_{\rm c} \bar{\sigma} M - \tau_{\rm MNS} \bar{D}_{\rm c} \bar{\sigma} M - \tau_{\rm MNS} \bar{D}_{\rm c} \bar{\sigma} M - \tau_{\rm MNS} \bar{D}_{\rm c} \bar{\sigma} M - \tau_{\rm MNS} \bar{\sigma} M - \tau_{\rm MNS} \bar{\sigma} M - \tau_{\rm MNS} \bar{\sigma} M - \tau_{\rm MNS} \bar{\sigma} M - \tau_{\rm MNS} \bar{\sigma} M - \tau_{\rm MNS} \bar{\sigma} M - \$ 

OP2191010105979

**Dendeled Madele Service** 

A megrendelés részleteiben (az OPxxxxx-re kattintva) az adott megrendeléssel kapcsolatos összes dokumentumra, például számlára, szállítólevélre és esetleges jóváírási bizonylatra ugorhat.

Exportálhatja a megrendelést XML vagy PDF dokumentumba.

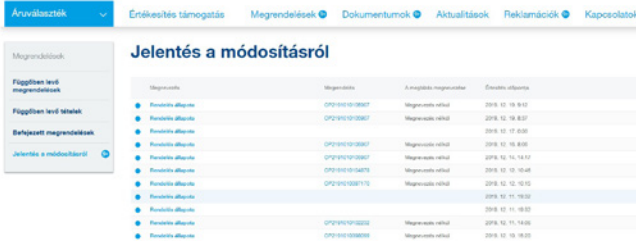

Minden e-mail értesítést megrendelésének állapotáról szintén megtalál a **Jelentés a módosításról**  szekcióban.

### Panaszok áttekintése

Abban az esetben, ha az áruk szállításakor valami sikertelen volt, lehetősége van panaszt tenni.

Ebben a szekcióban áttekintést talál minden panaszáról, megoldásuk státuszáról, felvétel módjáról,

valamint nyilatkozatainkat a reklamációkhoz. A panasz létrehozása után kinyomtathatja a panaszjelentést pdf. formátumban.

Szükség esetén itt áttekintheti **Üzleti feltételek és panasztételi eljárás.**

### Értékesítés támogatás Megrendelések @ Dokumentumok @ Aktualitások Reklamációk @ Kapcsolatok

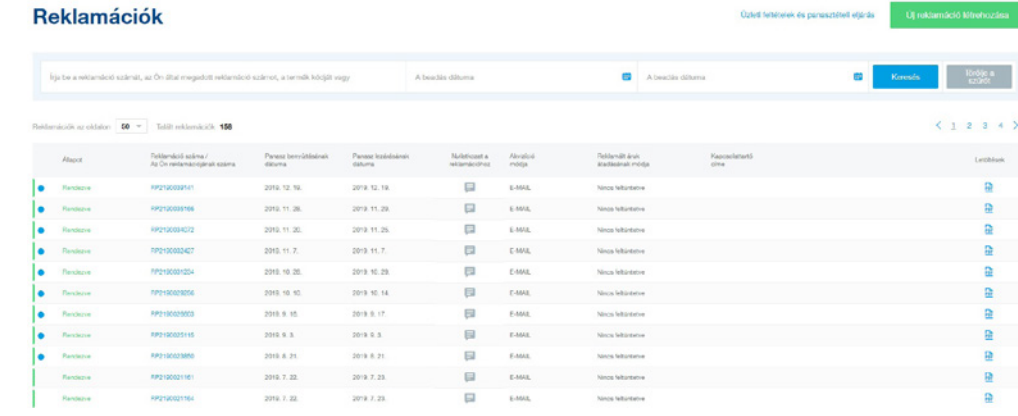

### Új reklamáció létrehozása

A reklamáció **első lépésében** lehetőség van a panaszhoz kiválasztani a szállítólevelek tételeit. A tételeket név vagy árukészlet kód, szállítólevél száma, megbízás neve vagy szállítási dátum alapján kereshet. A panaszos tételek esetében töltse ki a panaszkezelési javaslatát és a leírást. Minden egyes tételhez csatolhat képet a reklamált áruról.

A panasz **második lépésében** megadhatja panaszának megnevezését, és kitöltheti elérhetőségeit és a módját a reklamált árú átvételének.

### **A harmadik lépés** csak egy összesítés, szerkesztés lehetősége nélkül.

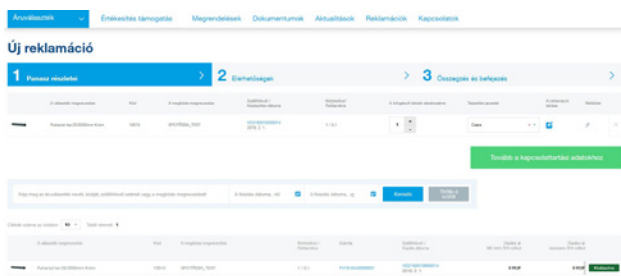

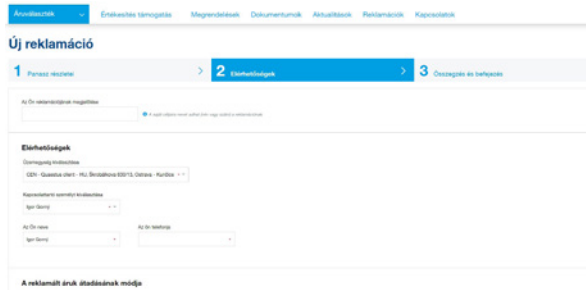

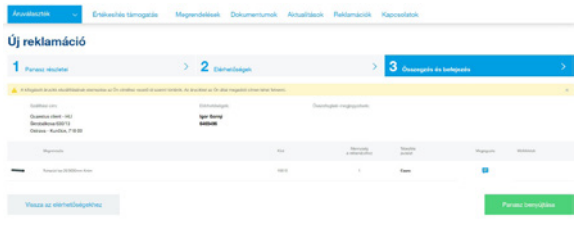

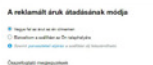

# Értékesítés támogatás

### Értékesítés támogatás

Az **Értékesítés támogatás** lapon áttekintést talál **támogató szolgáltatásainkról**, például Katalógusok, megrendelőlapok, árlisták stb.

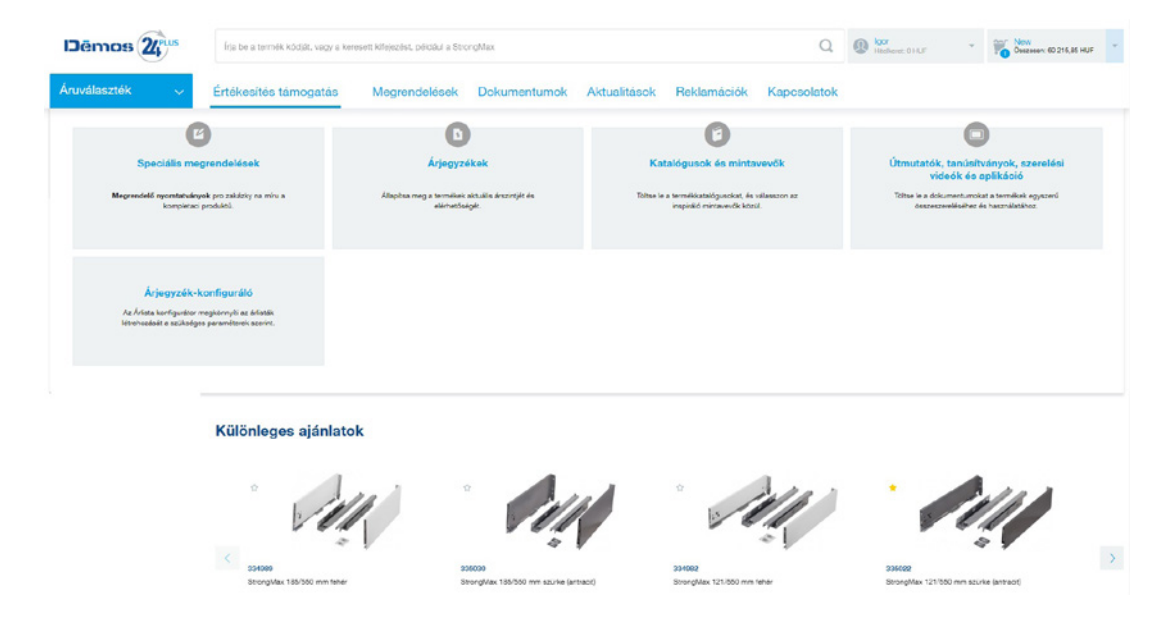

### Árlista konfigurátor

**Channel** 

Az Árlista konfigurátor segítségével könnyen hozhat létre árlistát a kívánt paramétereknek megfelelően. Az első lépésben kiválaszthatja a márkát és a választékcsoportot, majd kiválaszthatja a rendelkezésre állást és az árazási módszert.

A tényleges exportálás előtt lehetősége van kiválasztani az áruválaszték csoportosítását cím szerint, hogy meghatározza a termékek, egységek rendezését.

Az árlistát PDF, CSV vagy XLSX formátumban mentheti.

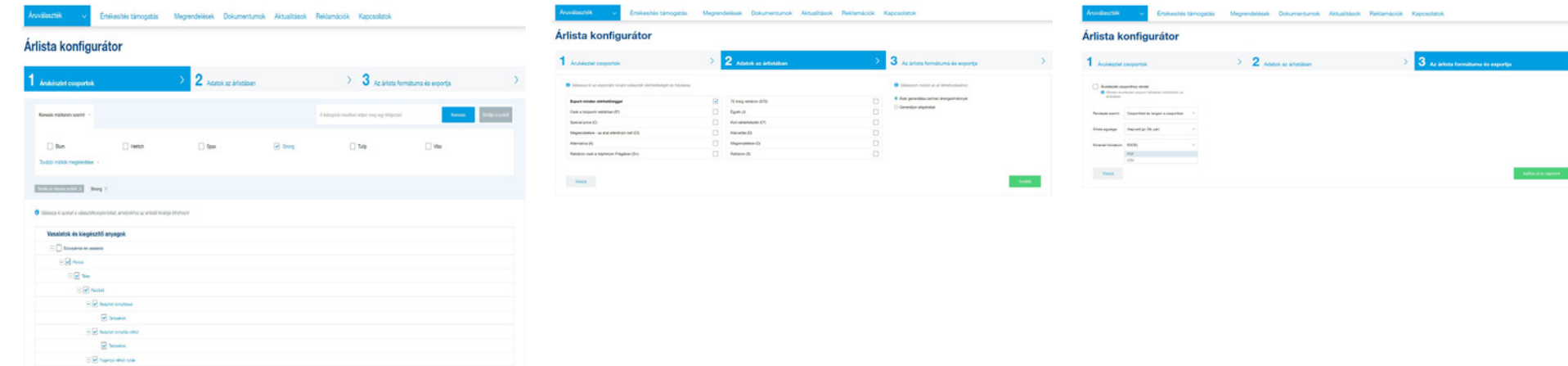

### Kapcsolatok

Ezen a lapon talál elérhetőséget hozzánk, felhasználói fiókjához társított kapcsolattartókhoz és információkat a telephelyeinkről.

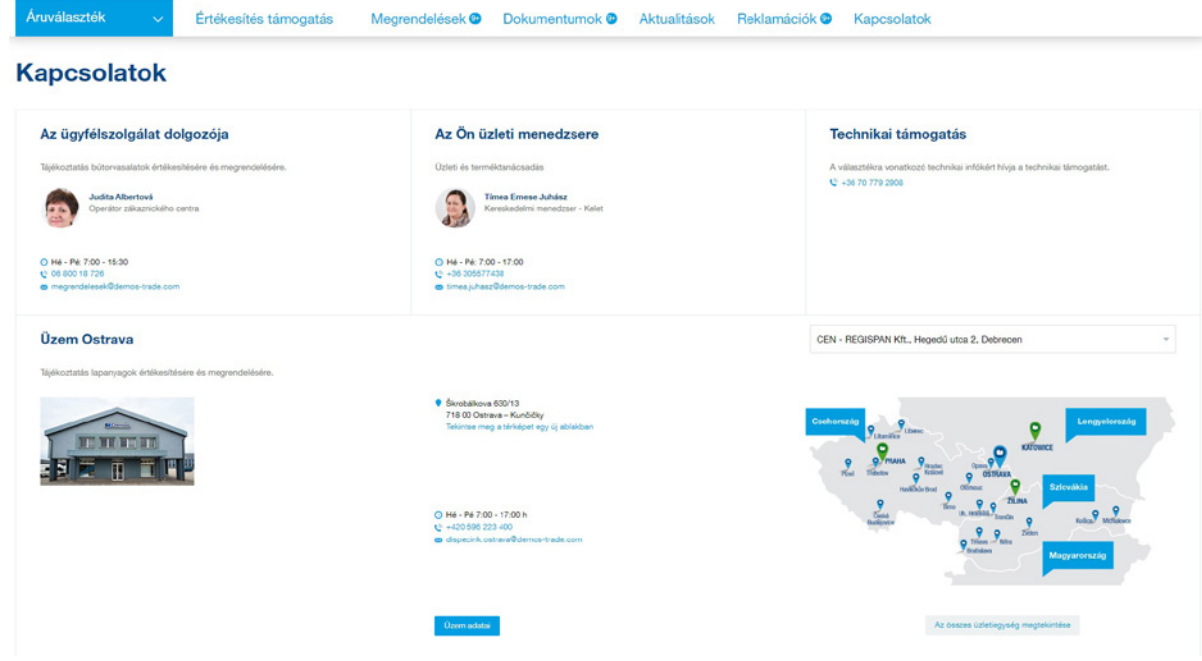

Folytatjuk a portál fejlesztését az Ön kényelme érdekében. Ezért ne habozzon tudatni velünk fejlesztési javaslatait, vagy jelenteni az esetleges hiányosságokat. Használja ki a Javaslatok és panaszok szekciót.

Kiemelt figyelmet fordítunk az Ön igényeire!

Köszönjük, az Ön Démos csapata.

# www.demos24plus.com